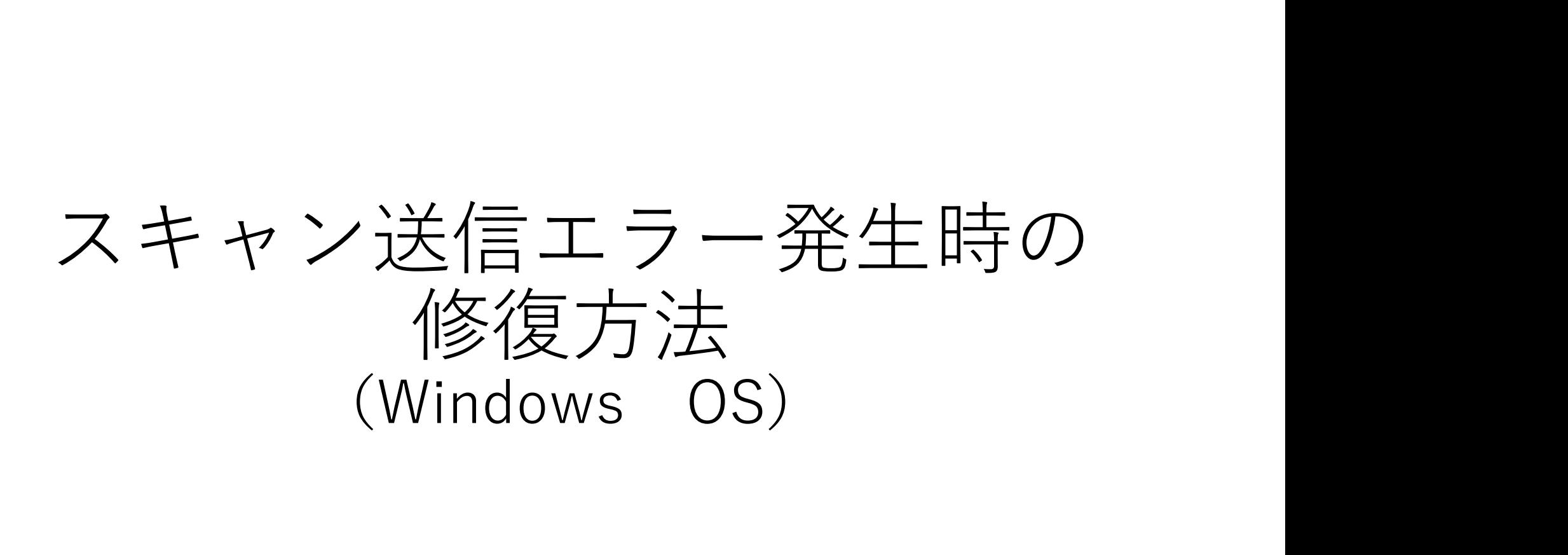

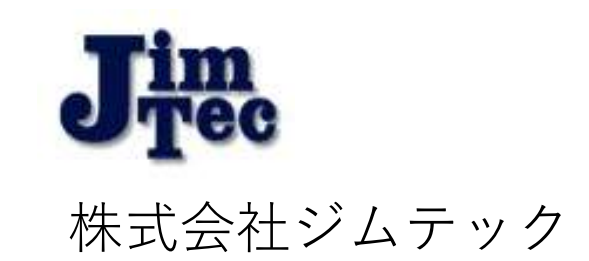

# 突然スキャンが使用できなくなる原因として、 下記が考えられます。 突然スキャンが使用できなくなる原因として、<br>下記が考えられます。<br>① Windowsアップデートが原因の場合 → (P.3)<br>② ネットワークプロファイルが変更されている場合 → (P.9)<br>③ アンチウィルスソフトがインストールされている場合 → (P.15) 突然スキャンが使用できなくなる原因として、<br>下記が考えられます。<br>① Windowsアップデートが原因の場合 → (P.3)<br>② ネットワークプロファイルが変更されている場合 → (P.9)<br>③ アンチウィルスソフトがインストールされている場合 → (P.15)<br>④ 共有ファイル名を変更された場合 → (P.16) 突然スキャンが使用できなくなる原因として、<br>下記が考えられます。<br>① Windowsアップデートが原因の場合 → (P.3)<br>② ネットワークプロファイルが変更されている場合 → (P.9)<br>③ アンチウィルスソフトがインストールされている場合 → (P.15)<br>④ 共有ファイル名を変更された場合 → (P.16)<br>⑤ 異なるネットワークに接続されている場合 → (P.17) 突然スキャンが使用できなくなる原因として、<br>下記が考えられます。<br>① Windowsアップデートが原因の場合 → (P.3)<br>② ネットワークプロファイルが変更されている場合 → (P.9)<br>③ アンチウィルスソフトがインストールされている場合 → (P.15)<br>④ 共有ファイル名を変更された場合 → (P.16)<br>⑤ 異なるネットワークに接続されている場合 → (P.17) 大谷ペィャンか 医用 しさ ふ \ ふる 原凶 こ し し<br>下記 が考え られます。<br>① Windowsアップデートが原因の場合 → (P.3)<br>② ネットワークプロファイルが変更されている場合 → (P.9)<br>③ アンチウィルスソフトがインストールされている場合 → (P.15)<br>④ 共有ファイル名を変更された場合 → (P.16)<br>⑤ 異なるネットワークに接続されている場合 → (P.17)

- 
- 
- 
- 
- 

まずはこちらをお試しいただき、それでも改善が見られないようでしたら、 再度弊社までご連絡ください。

が原因の場合

# 検索ボックスに【コントロールパネル】<br>\*\*\* イル『 】 \*\*\*\*\* コントローン もしくは【con】と入力し、コントロール パネルの画面を開きます。

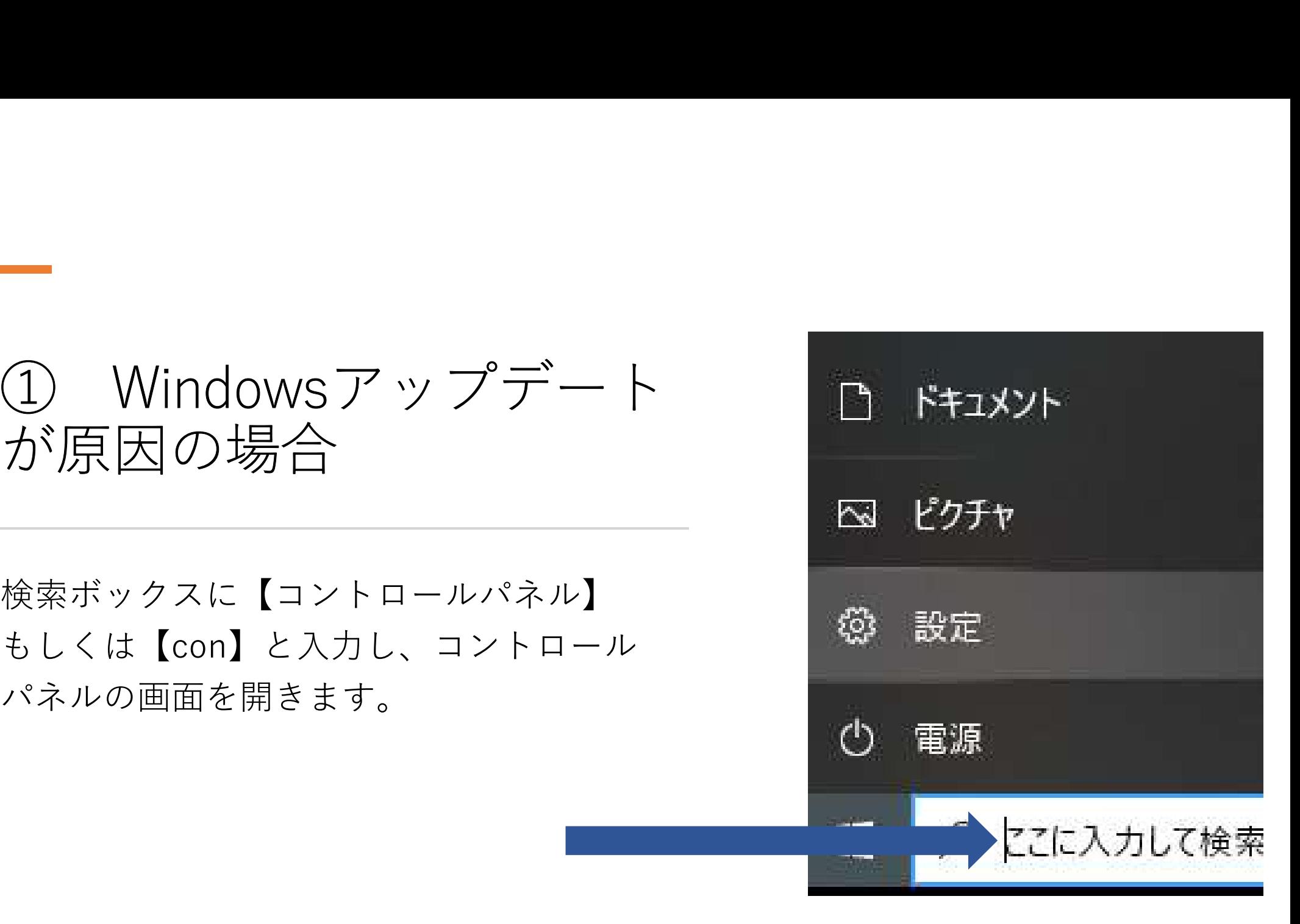

—<br>① Windowsアップデート<br>が原因の場合 が原因の場合 【ネットワークとインターネット】を ネットワークとインターネット 個人用設定 M クリックします。  $7 - 4$ 簡単操作 Xbox Game Bar、キャプチャ、配 ナレーター、拡大鏡、ハイコントラスト

信、ゲームモード

が原因の場合

【ネットワークと共有センター】を クリックします。

① Windowsアップデート ネットワークと共有センター 嵒 接続先のネットワークについて、共有するものを指定します。 ネットワークのトラブルシューティング ツール  $\mathbb{A}$ 7の問題を診断し、解決します。 ハードウェアと接続のプロパティを表示する

# —<br>① Windowsアップデート<br>が原因の場合 が原因の場合

【共有の詳細設定の変更】を クリックします。 せいしょう アドロールバネルホーム

↑ ※ > コントロール パネル > ネットワークとインターネット > ネットワー  $\rightarrow$   $\rightarrow$ 

アダプターの設定の変更 共有の詳細設定の変更

メディア ストリーミング オプション

基本ネットワーク情報の表示と接続

アクティブなネットワークの表示

J-WiFi5F 5G2 パブリック ネットワーク

ネットワーク設定の変更 【コン 新しい接続キたけネットワークのセット 6

# —<br>① Windowsアップデート<br>が原因の場合 が原因の場合

## (Windows10) パスワード保護共有を無効にする。→保存を押して終了

メディア ストリーミング オプションの選択...

### ファイル共有の接続

Windows では、128 ビット暗号化を使用してファイル共有の接続が保護されます。デバイスによっては 128 ビット暗 号化をサポートしないため、40 ドット暗号化または 56 ドット暗号化を使用する必要があります。

(●) 128 ビット暗号化を使用してファイル共有の接続を保護する(推奨) ○ 40 ビット暗号化または 56 ビット暗号化を使用するデバイスのためのファイル共有を有効にする

パスワード保護共有

パスワード保護共有が有効の場合、このコンピューターでユーザーアカウントとパスワードを持つ人のみが、共有ファイ ル、このコンピューターに接続しているプリンター、パブリックフォルダーにアクセスできます。他の人がアクセスできるよう にするには、パスワード保護共有を無効にしてください。

7

○パスワード保護共有を有効にする ◉ パスワード保護共有を無効にする

# —<br>① Windowsアップデート<br>が原因の場合 が原因の場合

# (Windows11) パスワード保護共有をオフにする。→保存を押して終了

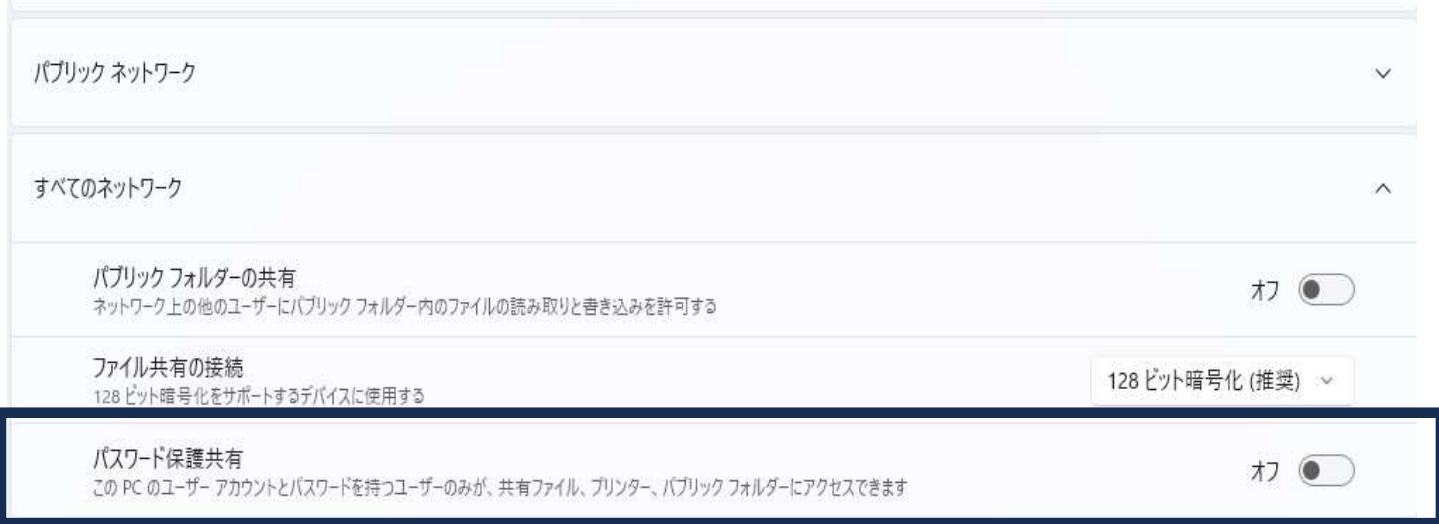

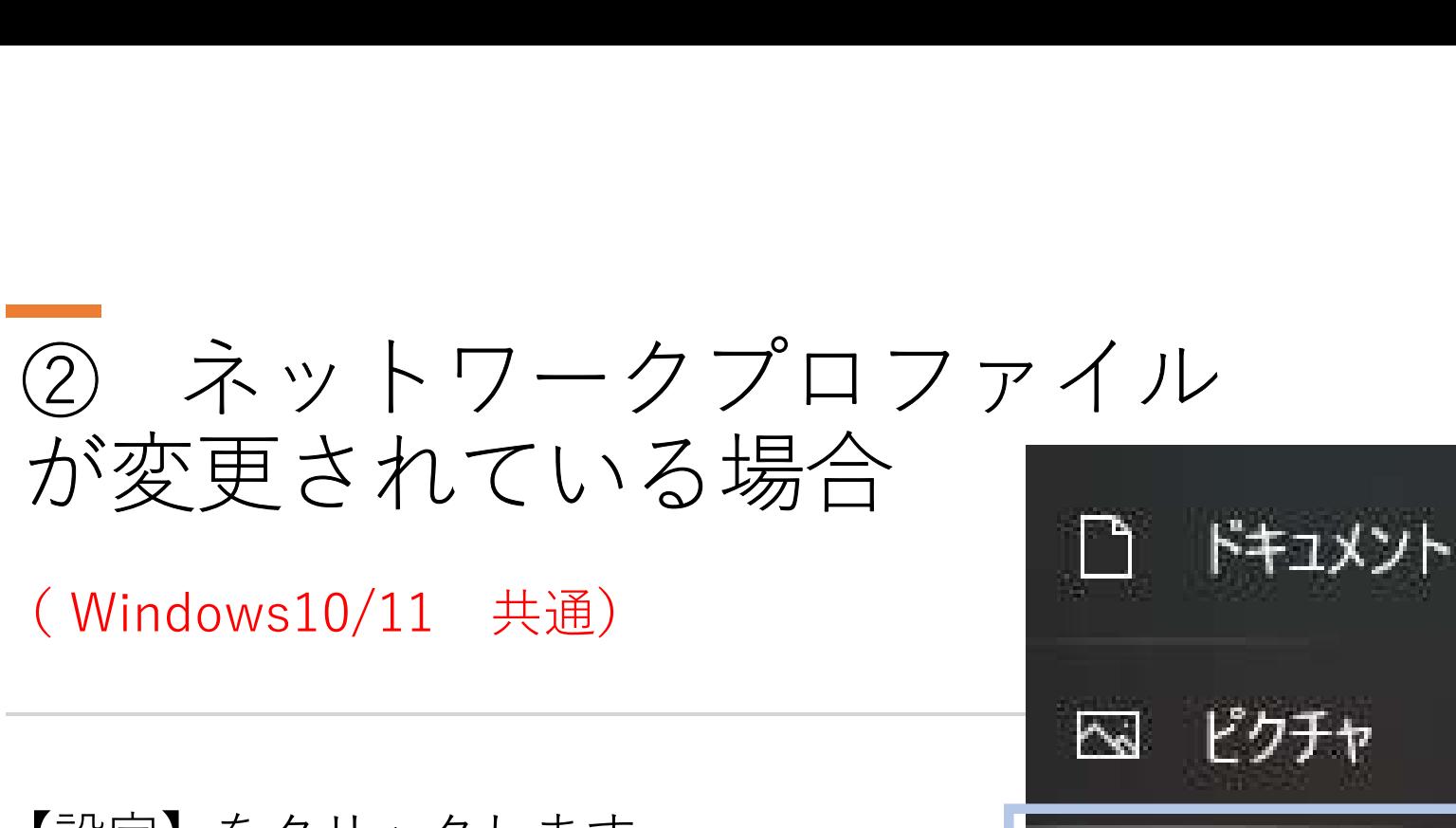

【設定】をクリックします。

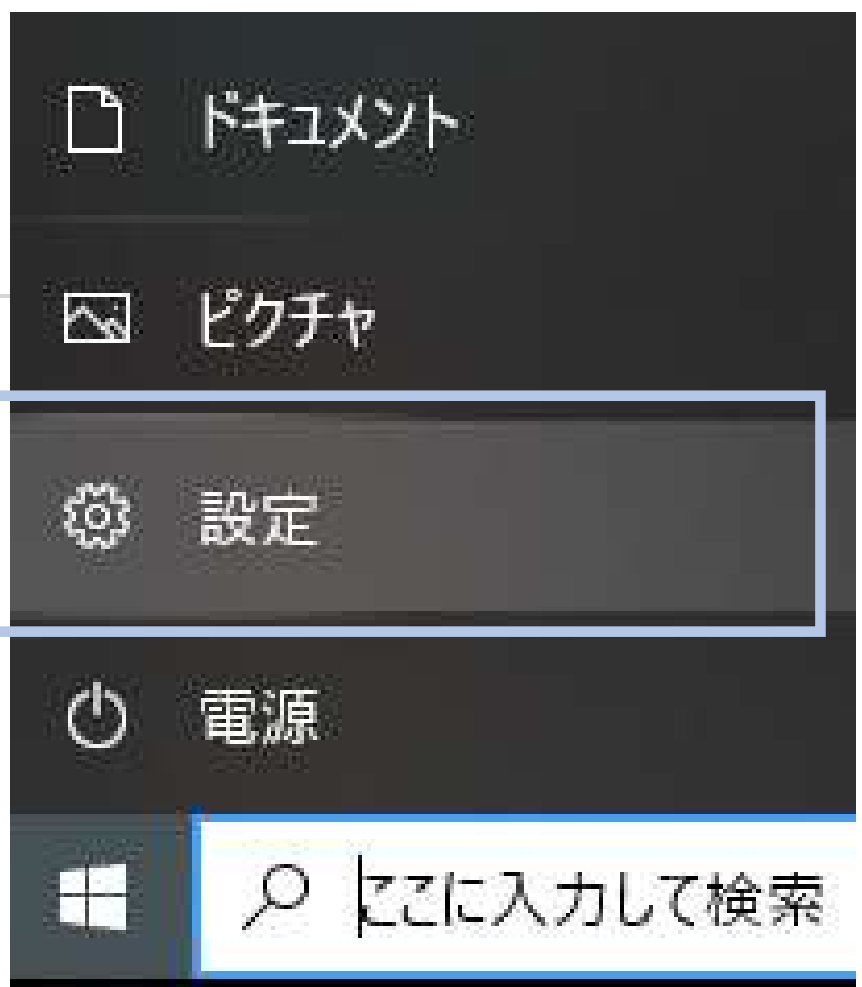

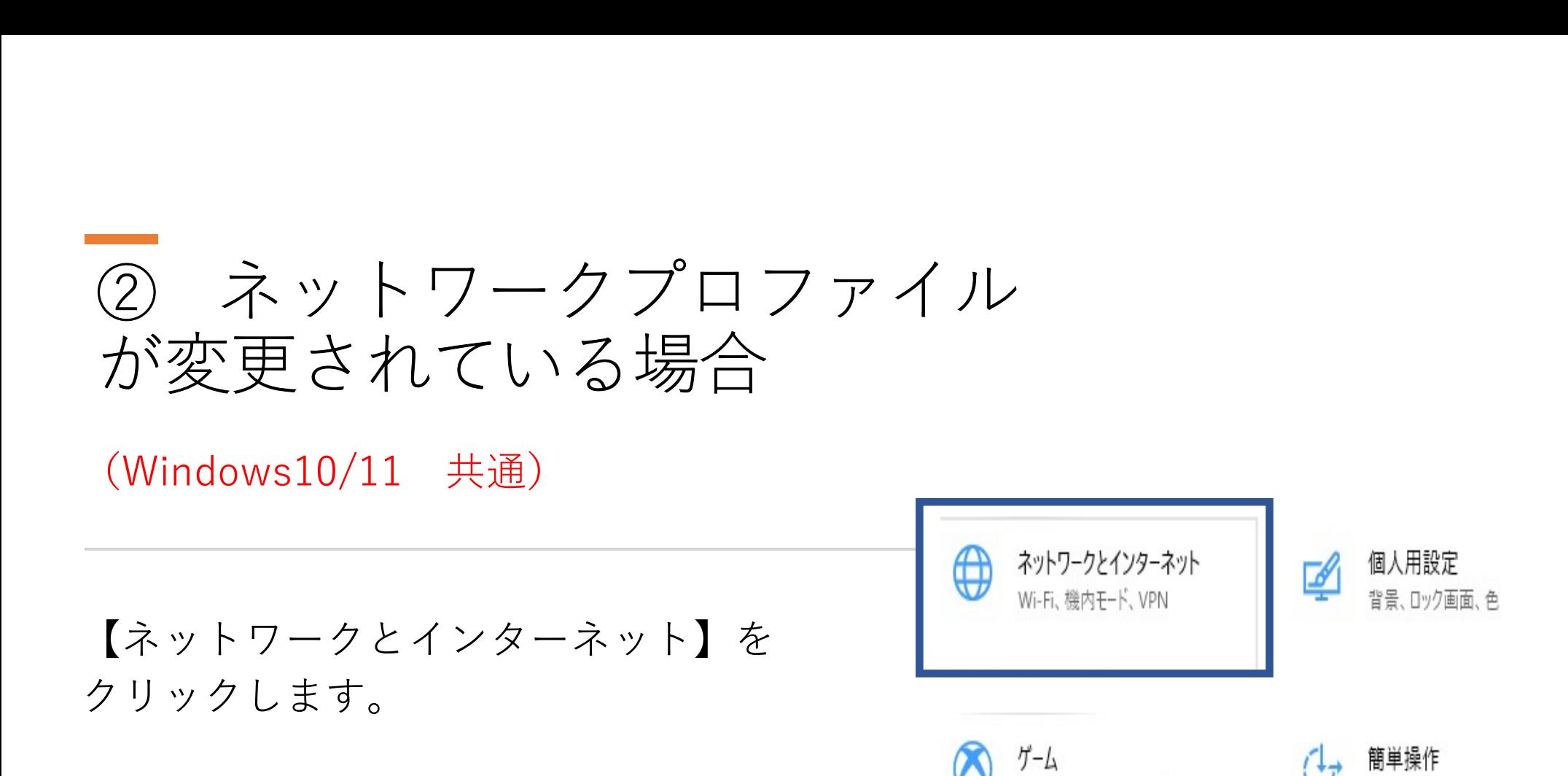

Xbox Game Bar、キャプチャ、配

信、ゲームモード

ナレーター、拡大鏡、ハイコントラスト

② ネットワークプロファイル が変更されている場合 ネットワークの状態 (Windows10) IO-Guest-9362b4-2G パブリック ネットワーク インターネットに接続されています 制限付きのデータ通信プランをお使いの場合は、このネットワークを従量 【プライベート】と表示されている場合は、 それは、 おうま おうま おう 別の原因が考えられます。 そ Wi-Fi (lo-Guest-9362b4-.. 2.93 GB プロパティ データ使用状況 【パブリックネットワーク】と表示されて いる場合は、プロパティをクリックします。 ロ アダプターのオプションを変更する ネットワークアダプターを表示して接続設定を変更します。 11ネットワークと共有センター

拉娃生のウットロ カヒついて サカナスものたやウエナ

② ネットワークプロファイル が変更されている場合 ⋒  $(Windows10)$  expressed and the contraction of the contraction of the contraction of the contraction of the contraction of the contraction of the contraction of the contraction of the contraction of the contraction of the con  $\bigcirc$   $\pi$ 【プライベート】にチェックを入れて、 <sup>49199</sup> 右上にある「×」と押して終了です。 **with the stellion PC は ネットワーク上の**その他のデバイスから隠され、プリンターやファ

IO-Guest-9362b4-2G

ネットワーク プロファイル

 $\bigcirc$   $751K-h$ 

ホーム ネットワークまたは社内ネットワークなど、信頼するネットワーク向け。お 使いの PC は発見可能になり、設定した場合はプリンターやファイルの共有に 利用できます。

ファイアウォールとセキュリティ設定の構成

従量制課金接続

制限付きのデータ通信プランを使っていて、データの使用量をより細かく制御し

② ネットワークプロファイル が変更されている場合

(Windows11)

【プライベート】と表示されている場合は、 ネットワークとインターネット 別の原因が考えられます。

【パブリックネットワーク】と表示されて いる場合は、プロパティをクリックします。

へ プロパティ  $2.4 \text{ GHz}$ **VPN**  $\Omega$ 追加,接続,管理

② ネットワークプロファイル が変更されている場合

(Windows11)

【プライベートネットワーク】に Buffalo-G-8BDAの加げ チェックを入れて、 キャンプ マニュー マ ニュー しょう 右上にある「×」と押して終了です。

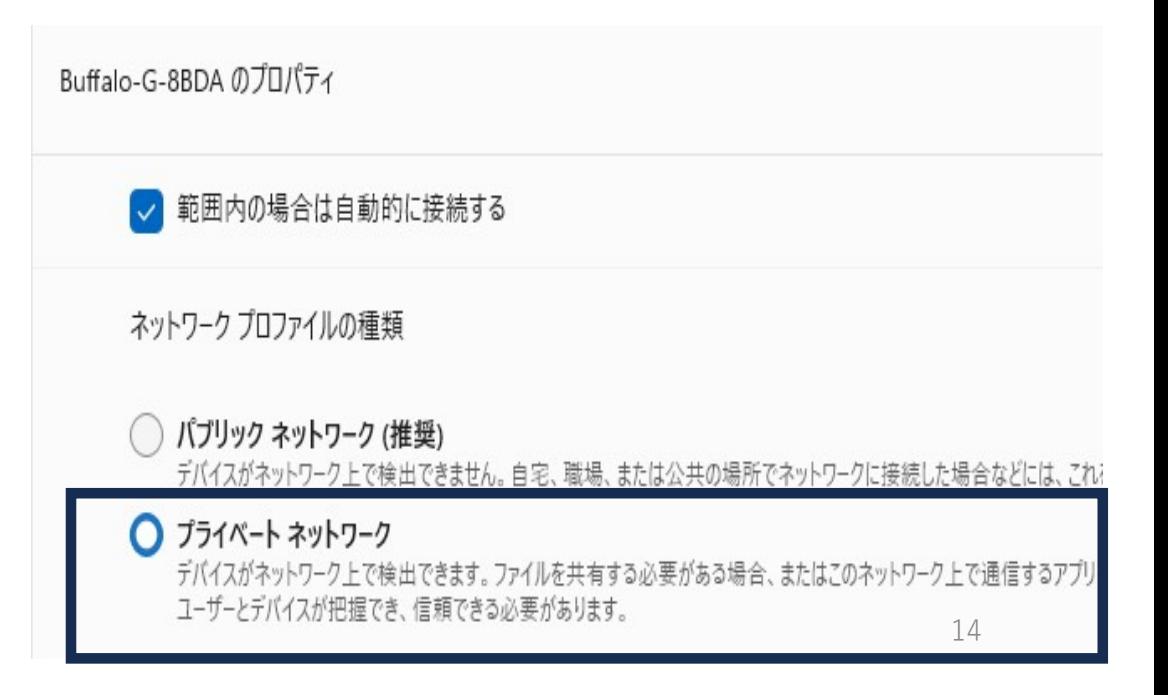

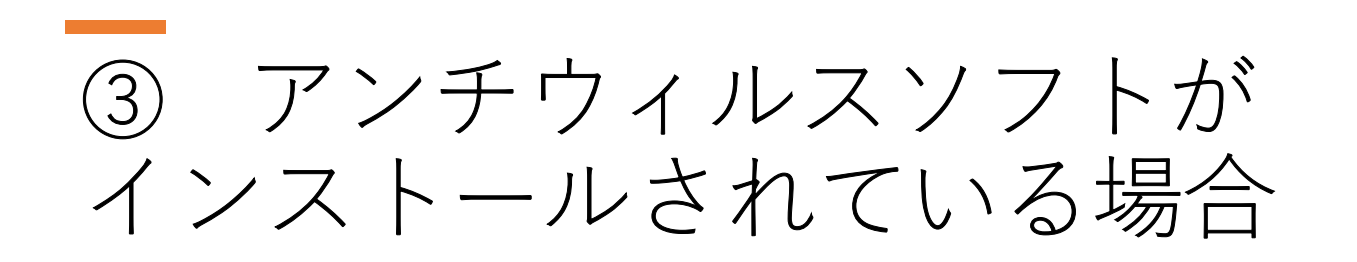

## 各アンチウイルスソフトウェアのネットワーク信頼設定が必要です。

状況により複合機のIPアドレスを除外設定を要する場合がございます。 恐れ入りますが、弊社担当までご連絡下さい。

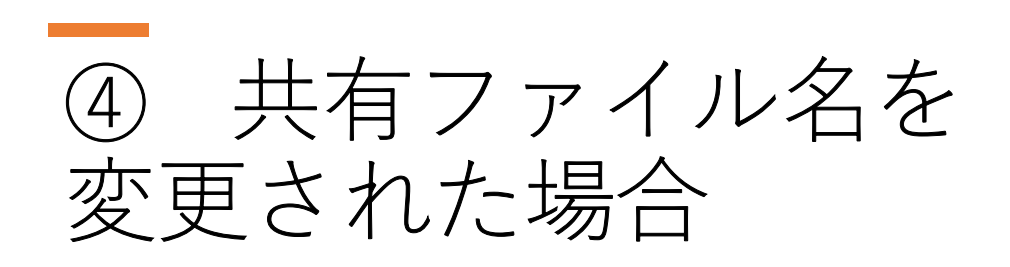

## ご利用の複合機に設定されている宛先(送信先)を

変更する必要があります。

マニュアルをご参照のうえ、アドレス帳を編集して下さい。

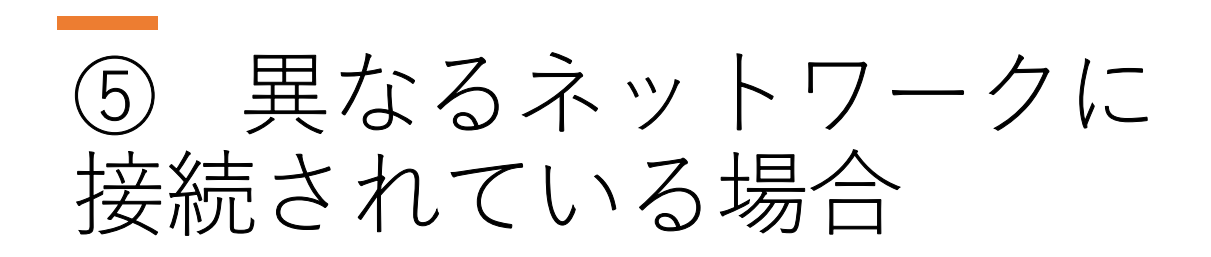

ポケットWi-Fi(モバイルルーター)などの端末に、 Wi-Fiが接続されている可能性がございます。 →外出先から帰社した際に、接続ができなくなる原因の一つです。

Wi-Fiの接続先を、普段社内でご利用のSSIDに切り替えてお試しください。